A PRODUCT OF

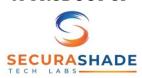

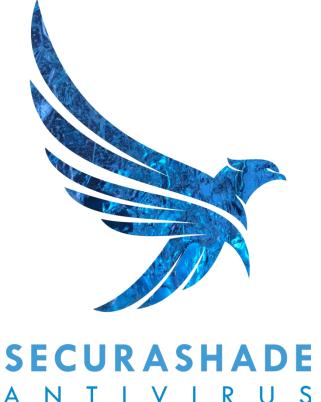

ANTIVIRUS

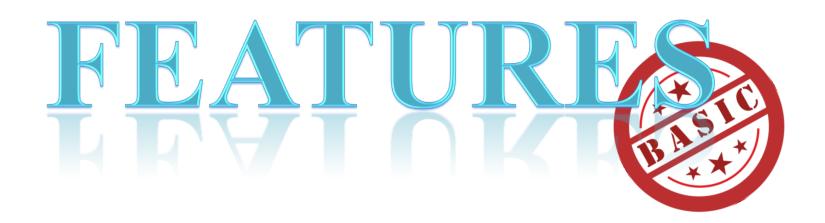

### LICENSE ACTIVATION

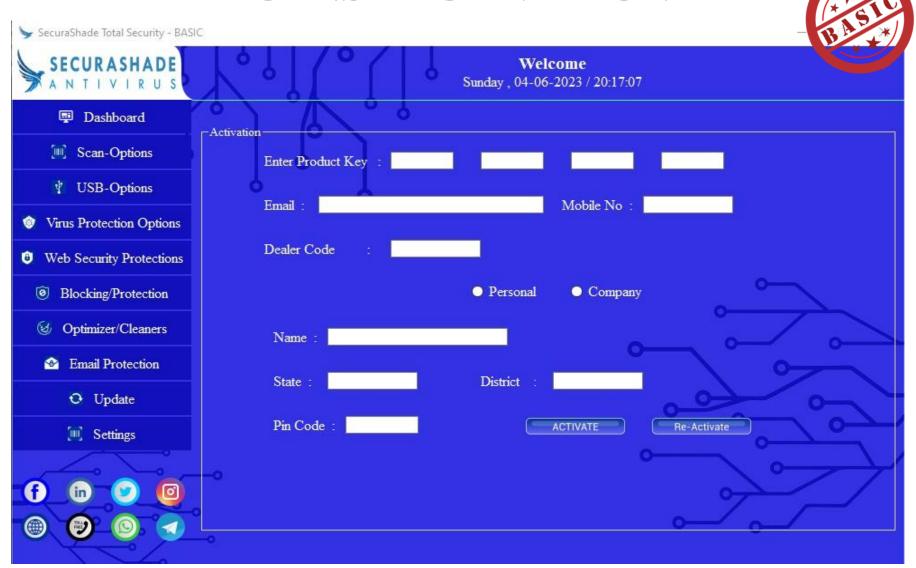

### **ONLINE & OFFLINE ACTIVATION**

### **ONLINE ACTIVATION**

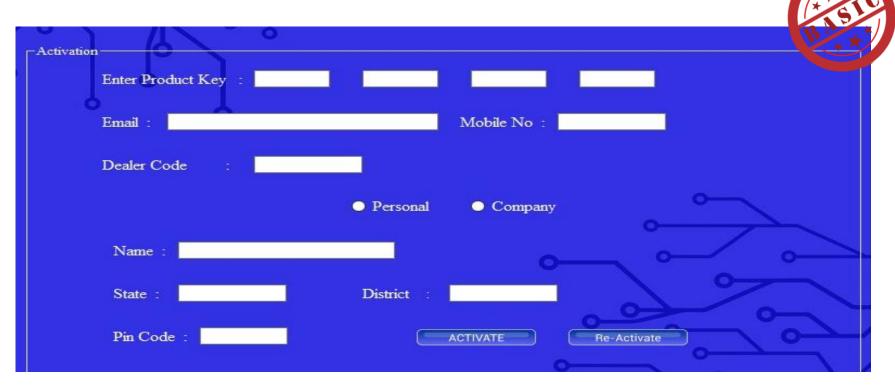

### **ONLINE ACTIVATION –**

- 1) Please do find your LICENSE KEY Serial No. on the LICENSE PAGE inside the ANTIVIRUS Envelope.
- 2) Do fill the LICENSE KEY correctly
- 3) Then, do fill all the fields correctly.
- 4) Ensure to fill the EMAIL ID and CONTACT NUMBER correctly, as in case of LOST/FORMAT the LICENSE KEY would be recovered from this registered EMAIL ID.
  - Also, after the ACTIVATION an email would be send to the registered EMAIL ID which would contain the LICENSE Details.
- 5) Then, do click on ACTIVATE.
- 6) CONGRATULATION! Your Antivirus is ACTIVATED.

NOTE: After the ACTIVATION an Email would be send to the registered EMAIL ID which would contain the LICENSE Details.

### **DASHBOARD**

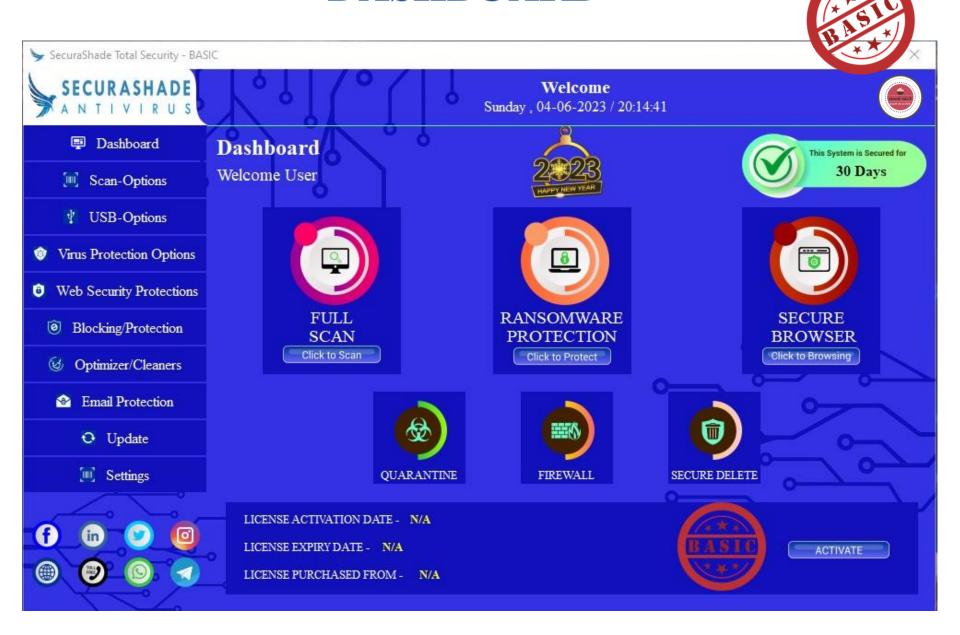

# FEATURES @DASHBOARD

| Sr.<br>No. | FEATURE                   | DESCRIPTIONS                                                                                                    |
|------------|---------------------------|----------------------------------------------------------------------------------------------------|
| 01.        | PROFILE PICTURE           | The only antivirus which allows you to put your own photograph in the Dashboard. So, that you can enjoy the feel of emotional touch with the product.                    |
| 02.        | CUTSOMER NAME             | The only antivirus which displays the name of the customer on the Dashboard. So, you get the feel of being our important customer.                                       |
| 03.        | VALIDITY TIMER            | The antivirus would display the number of days for which your PC is protected. So that whenever it approaches the expiry you can renew.                                  |
| 04.        | ACTIVATION                | This TAB would take you to the LICENSE ACTIVATION page. After the successful activation of the License the Profile Picture TAB would be ACTIVATED.                       |
| 05.        | BASIC                     | This LOGO lets you know the version of ANTIVIRUS that is installed                                                                                                    |
| 06.        | LICENSE<br>PURCHASED FROM | This tab will display the name of the COUNTER/BUSINESS from whom the LICENSE is purchased.                                                                               |
| 07.        | EMAIL                     | Please do always give the correct email id while activation, as an email would be send after the activation which will contain the LICENSE KEY NUMBER and other details. |
| 08.        | SOCIAL MEDIA              | The LEFT BOTTOM of the DASHBOARD will give you the access to all the social media pages of the company. So, that you can get in touch and follow us.                     |

# FEATURES @DASHBOARD

| Sr.<br>No. | FEATURE                  | DESCRIPTIONS                                                                                                    |
|------------|--------------------------|----------------------------------------------------------------------------------------------------|
| 01.        | FULL SCAN                | Will scan all the Drives and any USB attached with the PC at that time for threat and store all the infected files in quarantine for further action. No Data must be auto deleted while scanning is in progress. User will have the option to – Delete, Clean & Restore, Ignore, clean & Restore to.                                                                                                    |
| 02.        | RANSOMWARE<br>PROTECTION | This will ensure that the PC is protected from the Ransomware Attack.  ENCRYTION - This will help the user to encrypt to a file/folder/drive to save it from Ransomware attack or any kind of data theft. A password will be asked each time the user want to encrypt a data.  DECRYTION - This will help the user to decrypt the same file/folder/drive that was encrypted but after putting the password that was given during the encryption. |
| 03.        | SECURE<br>BROWSER        | This will create a safe encrypted browser for the user to do the safe banking work or any other purpose so that hacker can't access that browser.                                                                                                    |
| 04.        | QUARANTINE               | All the infected files detected in scans would be stored here for the USERS decision to DELETE/RESTORE/REPAIR.                                                                                                    |
| 05.        | FIREWALL                 | This will open up the firewall settings and protection page for the user. The User can perform multiple operations – Settings up the inbound and outbound connection process, make the desired firewall settings, close/abort a connection and many more                                                                                                    |
| 06.        | SECURE<br>DELETE         | This option will give the user to delete a particular file permanently. These deleted files can never be recovered. This option when ACTIVATED will appear in the RIGHT CLICK of the MOUSE                                                                                                    |

### **SCAN - OPTIONS**

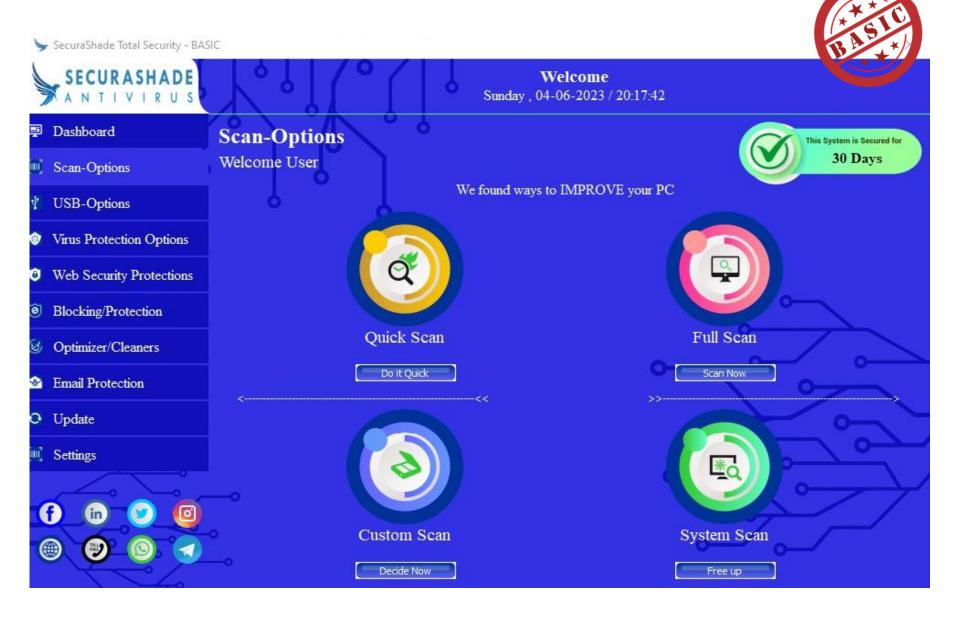

# FEATURES @SCAN - OPTIONS

| Sr.<br>No. | FEATURE     | DESCRIPTIONS                                                                                                    |
|------------|-------------|----------------------------------------------------------------------------------------------------|
| 01.        | QUICK SCAN  | Will quickly scan the important portions of the PC. No Data must be auto deleted while scanning is in progress. All infected files must be moved to quarantine for further action.  User will have the option to – Delete, Clean & Restore, Ignore, clean & Restore to. |
| 02.        | FULL SCAN   | Will scan all the Drives and any USB attached with the PC at that time for threat and store all the infected files in quarantine for further action. No Data must be auto deleted while scanning is in progress.                                                        |
| 03.        | SYSTEM SCAN | Will scan the complete system for threat and store all the infected files in quarantine for further action. No Data must be auto deleted while scanning is in progress.                                                                                                 |
| 04.        | CUSTOM SCAN | Will give option to choose from any particular Drive, folder, USB and then to perform the scan on it. No Data must be auto deleted while scanning is in progress. All infected files must be moved to quarantine for further action.                                    |

### **USB - OPTIONS**

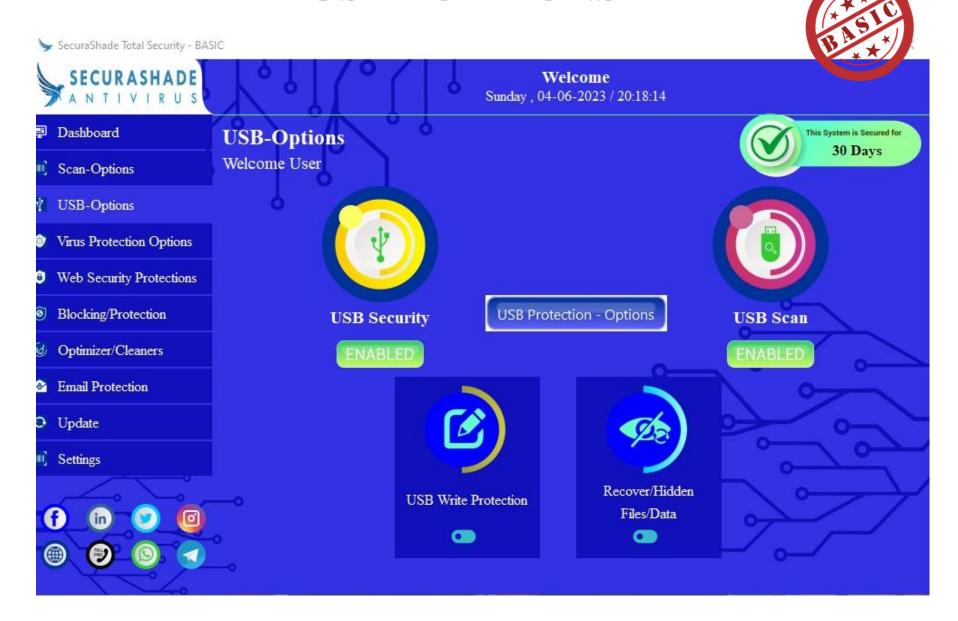

# FEATURES @USB - OPTIONS

| Sr.<br>No. | FEATURE                            | DESCRIPTIONS                                                                                                    |
|------------|------------------------------------|----------------------------------------------------------------------------------------------------|
| 01.        | USB Security<br>ENABLE/DISABLE     | Will give 2 option to user to choose from – ENABLE, while this is ON, the USB will be detected and then will move to other actions. DISABLE, while this is ON, the USB will not be detected.                                                                                                    |
| 02.        | USB Scan                           | Will Scan the USB when it is plugged in. Option will be there with the user to choose from the option – Scan automatically, Ask each time, No action. No Data will be deleted from the USB while the scan is in progress. All the infected files will be stored in quarantine for further action. |
| 03.        | USB – WRITE<br>Protection          | This option if turned ON, then the User will not be able to run any exe in the PC from any USB Drives.                                                                                                    |
| 04.        | USB – Recover<br>Hidden Files/Data | This option if turned ON, then it will show all the hidden data in the USB after the scan.                                                                                                    |

### **VIRUS PROTECTION - OPTIONS**

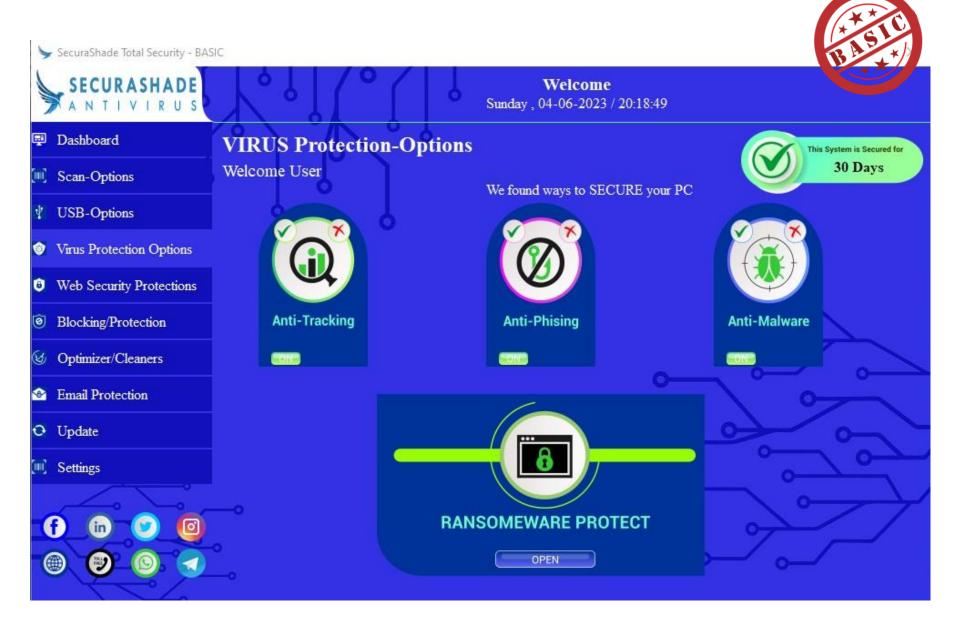

# FEATURES @VIRUS PROTECTION - OPTIONS

| Sr.<br>No. | FEATURE                   | DESCRIPTIONS                                                                                                    |
|------------|---------------------------|----------------------------------------------------------------------------------------------------|
| 01.        | RANSOMEWARE<br>Protection | This will ensure that the PC is protected from the Ransomware Attack.  ENCRYTION - This will help the user to encrypt to a file/folder/drive to save it from Ransomware attack or any kind of data theft. A password will be asked each time the user want to encrypt a data.  DECRYTION - This will help the user to decrypt the same file/folder/drive that was encrypted but after putting the password that was given during the encryption. |
| 02.        | ANTI –<br>TRACKING        | This will protect from any kind of tracking link sent to the PC from any source. This will identify and block the link.                                                                                                    |
| 03.        | ANTI – PHISING            | This will prevent unauthorized access to secure and/or sensitive information. Also, protect various types of data in diverse ways across a variety of platforms                                                                                                    |
| 04.        | ANTI -<br>MALWARE         | This will protect from malware such as spyware, adware, and worms. It scans the system for all types of malicious software that manage to reach the computer                                                                                                    |

### WEB SECURITY PROTECTION-OPTIONS

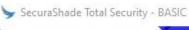

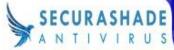

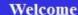

Sunday, 04-06-2023 / 20:19:24

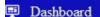

Scan-Options

USB-Options

Virus Protection Options

6 Web Security Protections

Blocking/Protection

Output

Description

Output

Description

Output

Description

Output

Description

Output

Description

Output

Description

Output

Description

Output

Description

Output

Description

Output

Description

Output

Description

Output

Description

Output

Description

Output

Description

Output

Description

Output

Description

Output

Description

Output

Description

Output

Description

Output

Description

Output

Description

Output

Description

Output

Description

Output

Description

Output

Description

Output

Description

Output

Description

Output

Description

Output

Description

Output

Description

Output

Description

Output

Description

Output

Description

Output

Description

Output

Description

Output

Description

Output

Description

Output

Description

Output

Description

Output

Description

Output

Description

Output

Description

Output

Description

Output

Description

Output

Description

Output

Description

Output

Description

Output

Description

Output

Description

Output

Description

Output

Description

Output

Description

Output

Description

Output

Description

Output

Description

Output

Description

Output

Description

Output

Description

Output

Description

Output

Description

Output

Description

Output

Description

Output

Description

Output

Description

Output

Description

Output

Description

Output

Description

Output

Description

Output

Description

Output

Description

Output

Description

Output

Description

Output

Description

Output

Description

Output

Description

Output

Description

Output

Description

Output

Description

Output

Description

Output

Description

Output

Description

Output

Description

Output

Description

Output

Description

Output

Description

Output

Description

Output

Description

Output

Description

Output

Description

Output

Description

Output

Description

Output

Description

Output

Description

Output

Description

Output

Description

Output

Description

Outp

☑ Optimizer/Cleaners

Email Protection

Update

Settings

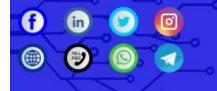

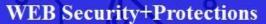

Welcome User

We found ways to PROTECT your WEB

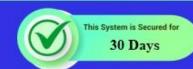

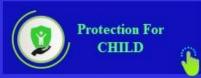

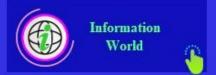

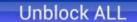

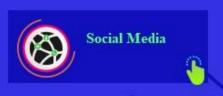

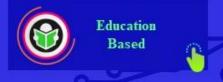

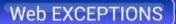

# FEATURES @WEB SECURITY PROTECTION

| Sr.<br>No. | FEATURE                  | DESCRIPTIONS                                                                                                    |
|------------|--------------------------|----------------------------------------------------------------------------------------------------|
| 01.        | WEB Category<br>Blocking | This will give option to block various category wise in the website. There will be pre-defined options like —  Protection for CHILD- Abortion   Child Inappropriate   Gay, Lesbian or Bisexual   Lingerie, Suggestive & Pinup   Pornography   Sex Education & Pregnancy   Swimsuits   Violence   Crime   Weapons   Profanity   Racism Social Media — Chat   Community Forums   Personal Pages & Blogs   Photo Sharing   Professional Networking   Social Networking   Web Based Email Education Based — Educational Institute   Educational Materials & Studies   Social Cheating   History   Motorated Vehicles   Dating & Relationships   Fashion & Beauty   Fitness & Recreation   Food & Restaurants   Hobbies & Leisure   Home, Garden & Family   Kid's Pages   Nature & Conservation   Pets & Animals   Social   Travel   Philosophy & Psychology Information Technology — Information Technology   Software, Hardware's & Electronics   File Repositories   Dynamic Sites   Web Hosting, ISP & Telco   URL Shortener   Mobile Phones |
| 02.        | WEB EXCEPTION HANDLING   | This will provide user to create some exceptions in terms of some Keywords and will allow them to search for. The User can also restrict some keywords to be stopped from searching.                                                                                                    |

## BLOCKING/PROTECTION - OPTIONS

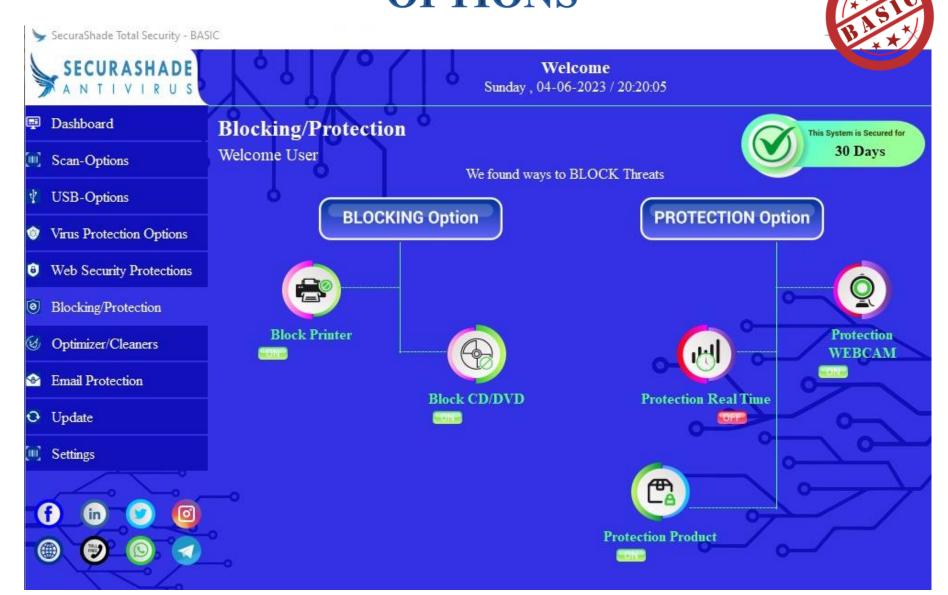

# FEATURES @BLOCKING/PROTECTION

| Sr.<br>No. | FEATURE              | DESCRIPTIONS                                                                                                    |
|------------|----------------------|----------------------------------------------------------------------------------------------------|
| 01.        | BLOCK - PRINTER      | This will block the unauthorized printer from getting connected to the PC. The user can allow access to the Printer for connection.                                      |
| 02.        | BLOCK – CD/DVD       | This will block the CD/DVD Player and will stop it from functioning. The User can grant permission for the CD/DVD Player to work.                                        |
| 03.        | WEBCAM Protection    | This will block the WEBCAM from functioning, While it is protected no third party app can access the Webcam,. The User has to grant permission for accessing the Webcam. |
| 04.        | REAL TIME Protection | This will scan the PC on real time basis so that any new virus signature updated in the database can be easily transferred to the user PC and the PC will be protected.  |
| 05.        | PRODUCT Protection   | With the help of a password the different pages of the ANTIVIRUS would be locked. So, no unauthorised entry.                                                             |

## OPTIMIZERS/CLEANERS - OPTIONS

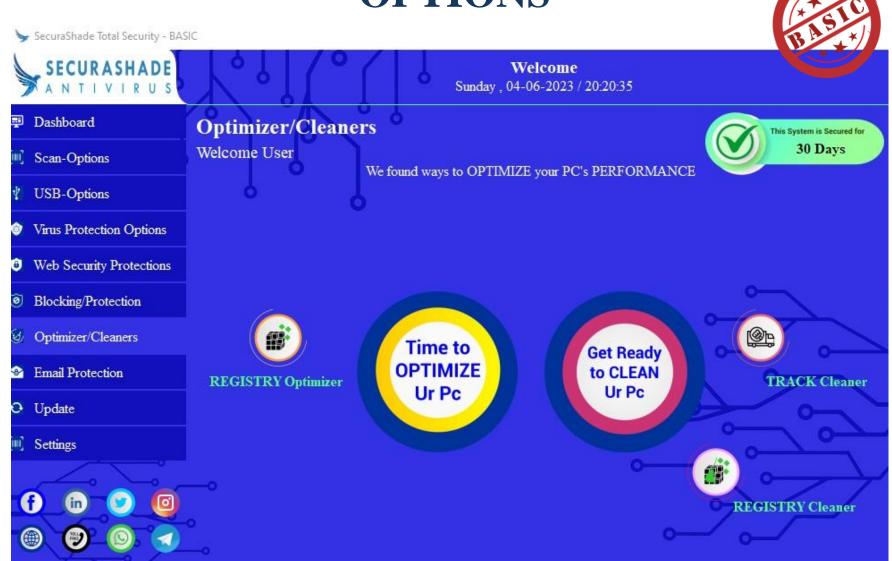

# FEATURES @OPTIMIZERS/CLEANERS

| Sr.<br>No. | FEATURE               | DESCRIPTIONS                                                                                                    |
|------------|-----------------------|----------------------------------------------------------------------------------------------------|
| 01.        | REGISTRY<br>Optimizer | This will help in the optimization of the registry. This will show all the current processes and applications that are running in the registry. The User will decide will one to optimize.                                                                       |
| 02.        | REGISTRY Cleaner      | This will help in cleaning the REGISTRY of the PC after showing all the processes that are running in the registry and also will show the folders that are there in the registry and are available for cleaning, The User will decide which one to clean or not. |
| 03.        | TRACK Cleaner         | This will help to securely clean programs activity traces and internet tracks that are stored in the system registry and other hidden files.                                                                                                    |

### **EMAIL PROTECTION - OPTIONS**

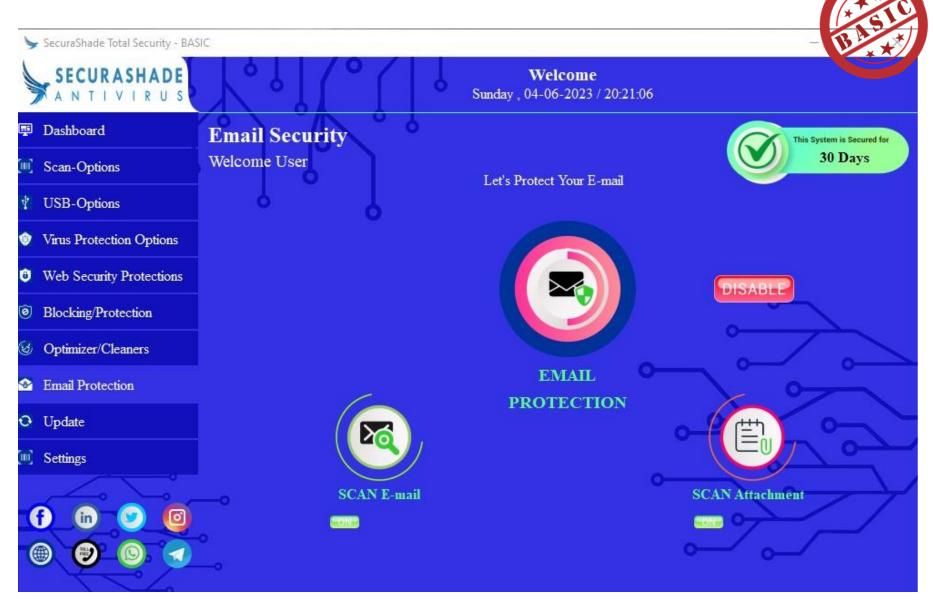

# FEATURES @EMAIL PROTECTION

| Sr.<br>No. | FEATURE                 | DESCRIPTIONS                                                                                                    |
|------------|-------------------------|----------------------------------------------------------------------------------------------------|
| 01.        | <b>EMAIL Protection</b> | This will give user the option to ENABLE/DISABLE the protection.                                                                                                    |
| 02.        | Scan Emails             | This will scan all the incoming and outgoing emails for any kind of threats. In case of any, the antivirus will block that email and protect it from opening.                                                                                                    |
| 03.        | Scan Attachment         | This will scan all the attachment in the email, may it be for incoming email or for sending emails. In case, if the attachment has virus or any other infected links then the attachment will not be allowed to open or downloaded. IN case if the attachment has to be downloaded then the attachment will be scanned properly and after eliminating the threat, it will be downloaded. |

### **SETTINGS-OPTIONS**

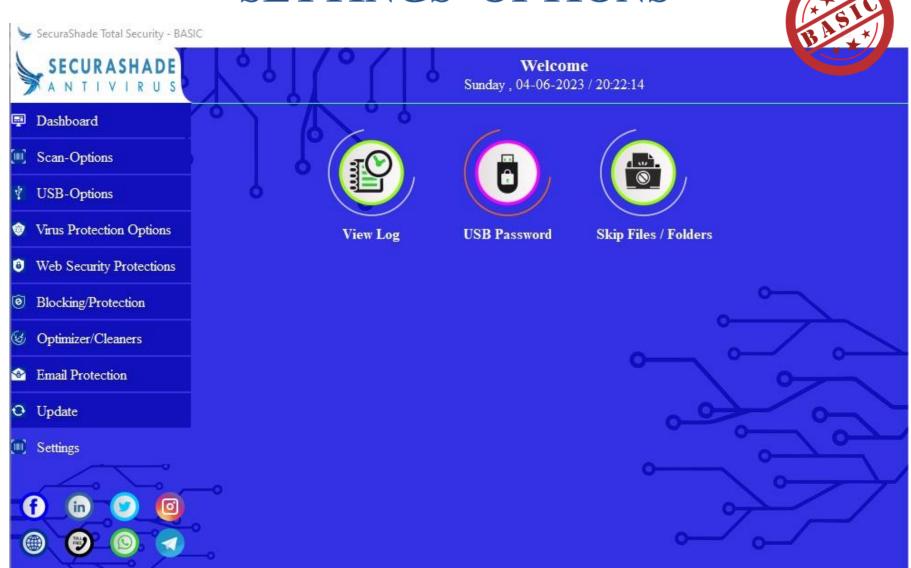

# FEATURES @SETTINGS

| Sr.<br>No. | FEATURE            | DESCRIPTIONS                                                                                                    |
|------------|--------------------|----------------------------------------------------------------------------------------------------|
| 01.        | SKIP Files/Folders | In this option, user will have the options to select their desired files and folders and keep them away from scans. So, whenever a scan runs, it will not scan theses selected files/folders.                        |
| 02.        | VIEW LOGS          | Here, all the movements and all the activity of the user will be stored. So, any kind of fraudulent movement can be tracked from here. All the activation & deactivation movement will be stored with date and time. |
| 03.        | USB PASSWORD       | For the USB to be scanned and worked upon, this password has to be given. The Password will be entered by the User each time, a device is plugged in through the USB.                                                |

A PRODUCT OF

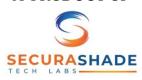

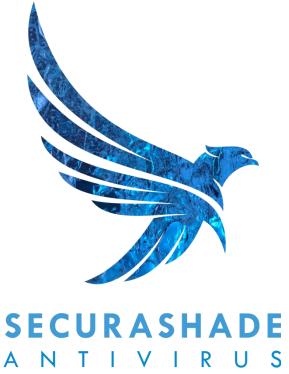

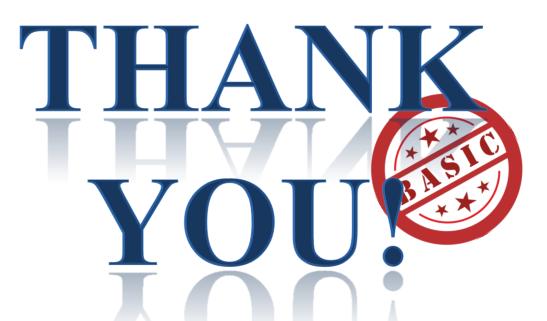